# BricsCAD® > 2D TNT  $\mathbf{z}$

# **KNJIŽNICA LIBRARY**

BricsCAD ima na voljo poseben panel za knjižnice Library. Ta vsebuje že obstoječe knjižnice, ki so na voljo ob instalaciji programa (vsebina je odvisna od različice programa), lahko pa dodajamo tudi lastne knjižnice. Pri izdelavi knjižnic blokov pazimo na splošna pravila natančnega risanja [in pravilne priprave datotek ter blokov.](#page-3-0)

### **Prikaz panela Library**

Panel Library odpremo na naslednji način: desni klik na ribbon / Panels / Library Panel lahko po potrebi sidramo ob rob zaslona.

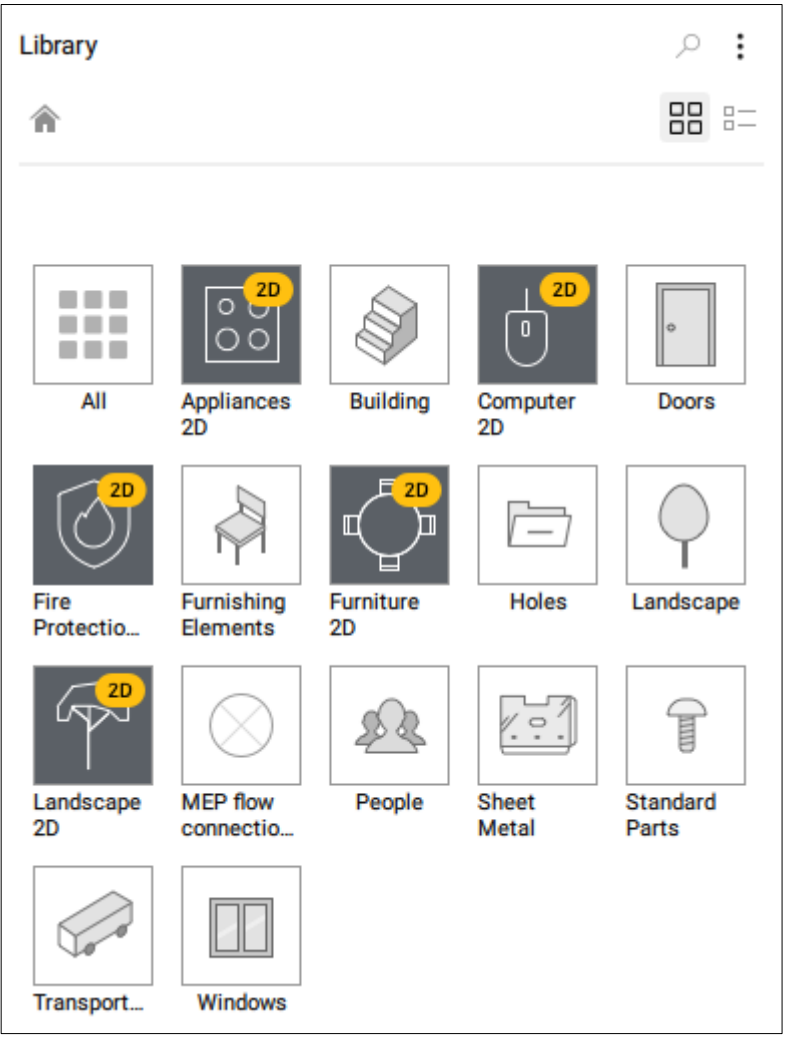

# **Vstavitev bloka iz knjižnice Library**

- Kliknemo na skupino simbolov, npr. **Furniture 2D** in nato še na simbol, npr. **Bed Double**.
- Podamo točko vstavitve in z 3x Enter potrdimo predlagani X, Y in Z scale faktor 1, da ohranimo originalno velikost.

#### **Izdelava lastne mape v knjižnici Library**

- Odpremo Raziskovalca ali Windows Explorer
- V mapi **C:\ProgramData\Bricsys\Components** izdelamo novo mapo, npr. ARHINOVA.

Mapa ARHINOVA bo v knjižnici Library vidna šele, ko program BricsCAD zapremo in ga ponovno odpremo ali pa stanje posodobimo s klikom na ikono s tremi pikicami v desnem zgornjem vogalu ter izbir[o Generate Thumbnails.](#page-2-0)

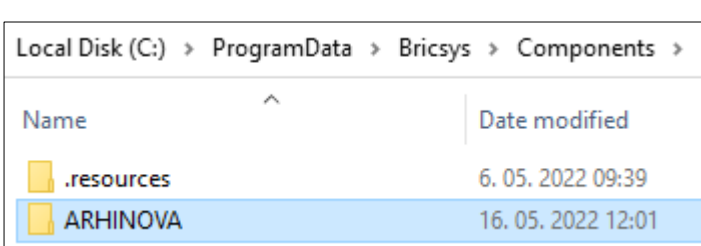

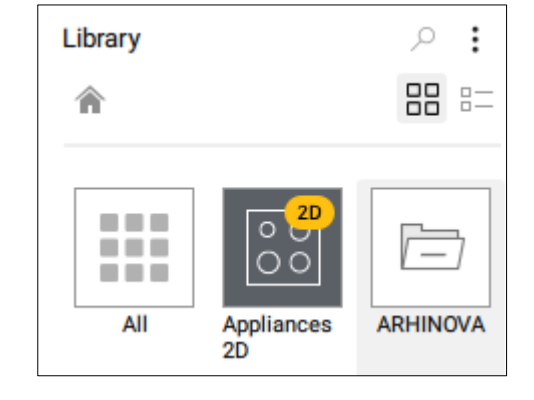

#### **Direktna izdelava knjižnice blokov iz risbe**

Odpremo datoteko 04\_BricsCAD\_2D\_Library Panel1.dwg.

- Simbol je izrisan po vseh uvodnih pravilih.
- Kliknemo **modri +** v spodnjem desnem kotu panela Library.
- Kliknemo **ikono puščice** desno od **Select entities in drawing** ter v risbi izberemo vse elemente WC-ja.
- Za ime (Name) bloka vpišemo **WC** (to bo tudi ime .dwg risbe).
- Pod **Category** izberemo mapo v katero želimo shraniti blok, npr. **ARHINOVA**.
- Desno spodaj razširimo nastavitve s klikom na **Show options**.
- Pod **Change current** se odločimo, kaj želimo storiti z izbrano geometrijo v risbo. Za spremembo v blok izberemo **Convert to block**.
- Pod **Insertion units** preverimo pravilne enote v katerih je simbol izrisan.
- Pod **Base point** kliknemo ikono puščice in v risbi kliknemo izhodiščno točko bloka.
- Kliknemo gumb **Create**.

Blok je takoj viden v mapi ARHINOVA in ima že izdelano ikonsko sličico. V mapi ARHINOVA se je samodejno izdelala datoteka **WC.dwg**.

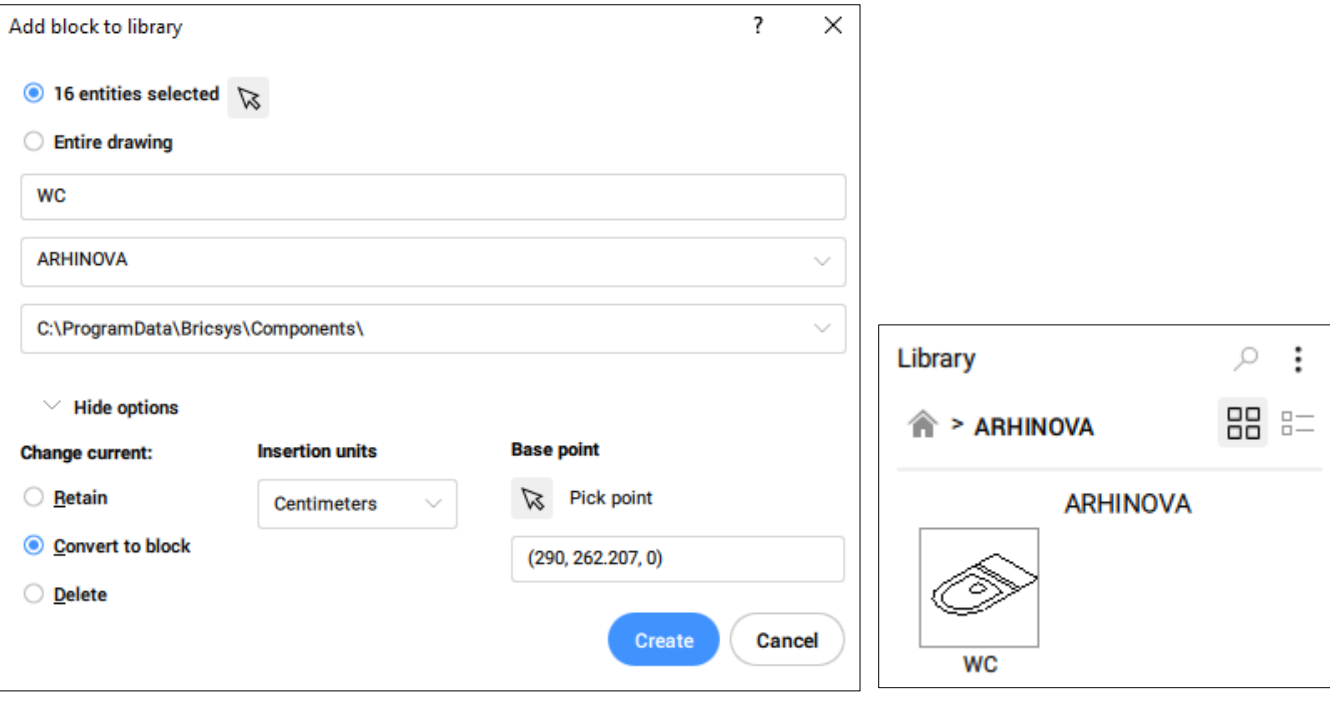

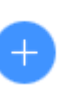

#### **Prenos obstoječe knjižnice v lastno mapo**

Če že imamo izdelano knjižnico blokov, kjer je vsak simbol izrisan v svoji .dwg risbi, lahko te enostavno in hitro prenesemo v lastno knjižnico Library v npr. mapo ARHINOVA. Datoteka 04\_BricsCAD\_2D\_Library Panel2.dwg že vsebuje izrisan simbol kuhinjskega korita.

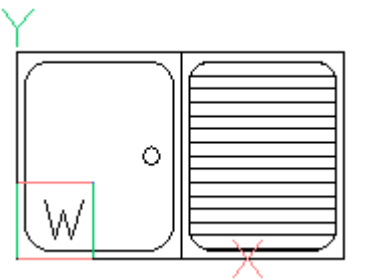

- Preverimo, da je program BricsCAD zaprt, saj ob kopiranju datotek v knjižnične mape ti simboli vidni v Library knjižnici šele po ponovnem zagonu programa BricsCAD.
- Odpremo Raziskovalca ali Windows Explorer in se pomaknemo v mapo kamor smo shranili vaje.
- Datoteko **04\_BricsCAD\_2D\_Library Panel2.dwg** preimenujemo v **Korito.dwg.**
- **Korito.dwg** prenesemo v mapo **C:\ProgramData\Bricsys\Components\ARHINOVA**.
- Zaženemo program BricsCAD.
- Simbol korita je na voljo v mapi ARHINOVA, a še nima izdelane ikonske sličice.

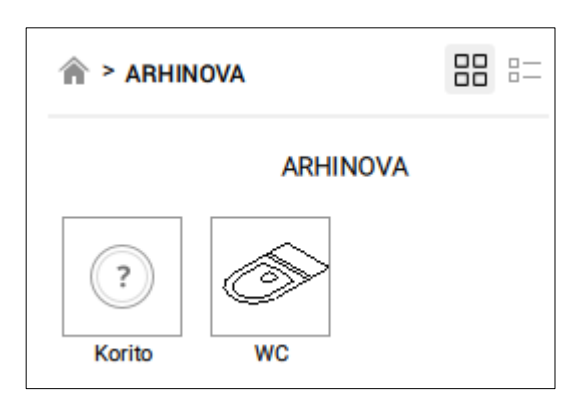

#### <span id="page-2-0"></span>**Izdelava manjkajočih ikonskih sličic**

- V desnem zgornjem vogalu panela Library kliknemo na **ikono s tremi pikicami**.
- V seznamu izberemo **Generate thumbnails**.
- Počakamo, da program zaključi delovanje, kliknemo na mapo ARHINOVA in preverimo, da so sličice izdelane.

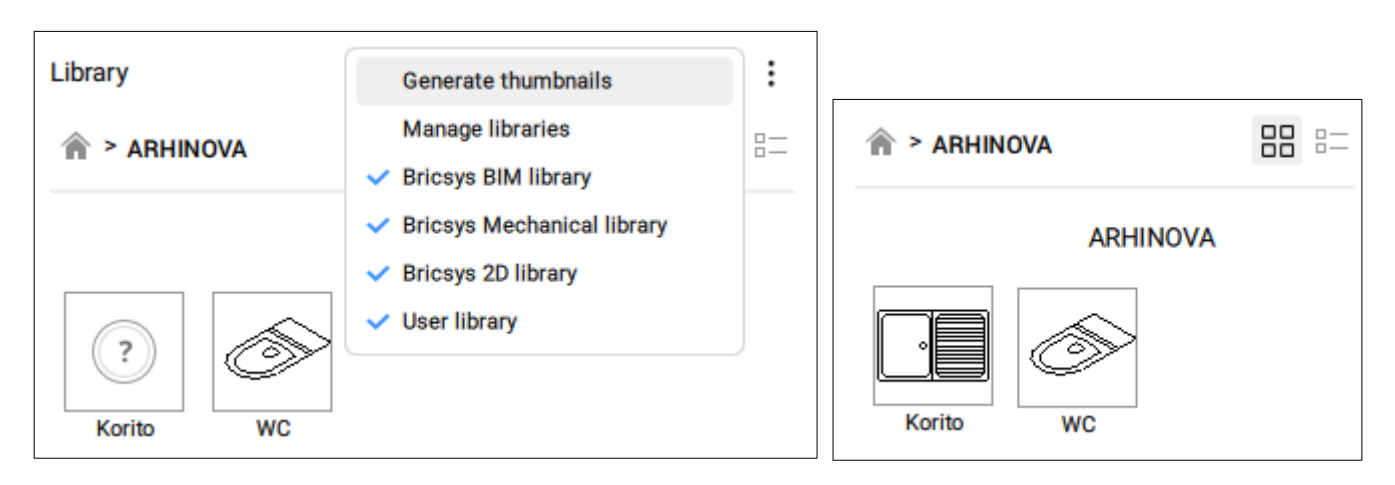

#### **Direktno odprtje ali brisanje .dwg risbe bloka iz knjižnice Library**

Blok lahko urejamo tako, da .dwg risbo v kateri je simbol izrisan odpremo direktno iz knjižnice Library.

- V knjižnici Library poiščemo želeni blok.
- S pomikom miške na ikono bloka se pojavi ikona s tremi pikicami.
- Kliknemo ikono s tremi pikicami in nato še na srednjo ikono z mapo.

Risba **Korito.dwg** se bo odprla. V njej lahko izvedemo spremembe in jih shranimo preko ukaza **Save**.

S klikom na ikono smetnjaka, blok izbrišemo iz knjižnice. A pozor! Datoteka Korito.dwg se izbriše tudi iz mape **C:\ProgramData\Bricsys\Components\ARHINOVA**.

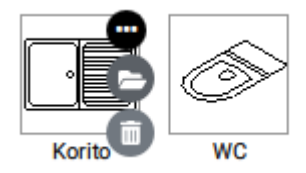

# <span id="page-3-0"></span>**Pravila natančnega risanja in izdelave blokov:**

Pri izrisu blokov pazimo, da spoštujemo vsa pravila natančnega risanja in izdelave blokov.

- Objekti naj bodo izrisani na layerju 0, da se izognemo prenosu odvečnih layerjev v nove risbe.
- Preverimo, da je simbol izrisan v enakih enotah kot so te nastavljene v risbi (UNITS).

Kadar so simboli izrisani ločenih .dwg risbah, katere nato vstavljamo kot blok v druge risbe, pazimo še dodatno na:

- Izhodiščna točka risbe 0,0 bo tudi točka vstavitve simbola. Simbol po potrebi zato ustrezno premaknemo k 0,0.
- Preden risbo shranimo, jo očistimo z ukazom PURGE in odstranimo napake (AUDIT).